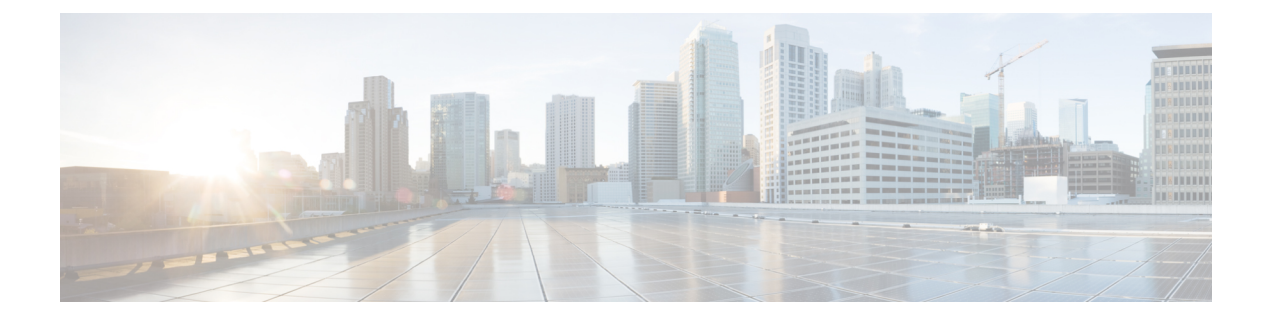

## **Webex** 会議の設定

- [オンプレミス展開用の会議の設定](#page-0-0) (1 ページ)
- Webex Meetings [サーバを使用したオンプレミス会議の設定](#page-0-1) (1 ページ)
- •認証 Cisco Webex [Meetings](#page-1-0) サーバ (2ページ)
- ServerCisco Unified [Communications](#page-1-1) Manager 上でのCisco Webex Meetingsサーバの追加 (2) [ページ\)](#page-1-1)

# <span id="page-0-1"></span><span id="page-0-0"></span>オンプレミス展開用の会議の設定

Cisco Jabber 用のオンプレミス展開を実装すると、Cisco Webex Meetings サーバを使用したオン プレミス、またはCisco Webex Meetings センターでのクラウドによる会議を設定できます。

### **Webex Meetings**サーバを使用したオンプレミス会議の設 定

### 手順

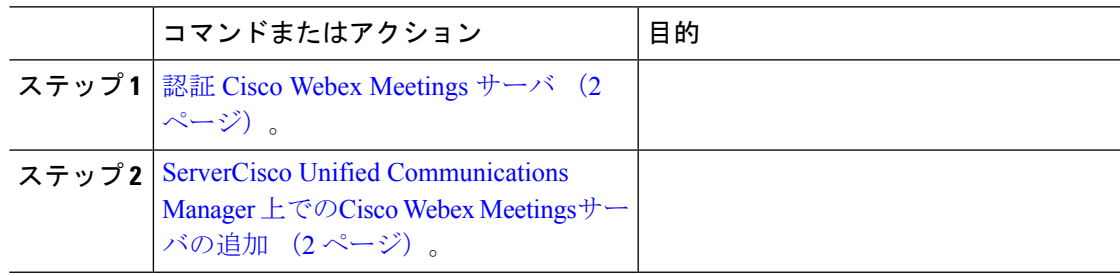

### <span id="page-1-0"></span>認証 **Cisco Webex Meetings** サーバ

### 手順

Cisco Webex Meetings サーバを使用して認証するには、次のオプションのいずれかを完了しま す。

- Cisco Webex Meetings サーバを使用したシングル サインオン (SSO) を SSO 環境に統合す るように設定します。この場合は、Cisco Webex Meetings サーバを使用して認証するため のユーザのクレデンシャルを指定する必要がありません。
- Cisco Unified Communications Manager 上にクレデンシャル ソースを設定します。Cisco Webex Meetings サーバ用のユーザ クレデンシャルが Cisco Unified Communications Manager IM and Presence Service または Cisco Unity Connection 用のクレデンシャルと一致する場合 は、クレデンシャル ソースを設定できます。その後、クライアントはユーザのクレデン シャルのソースを使用してCisco Webex Meetings サーバで自動的に認証を受けます。
- ユーザにはクライアントでクレデンシャルを手動で入力するように指示します。

#### 次のタスク

ServerCisco Unified [Communications](#page-1-1) Manager 上でのCisco Webex Meetingsサーバの追加 (2 ペー [ジ\)](#page-1-1)

### <span id="page-1-1"></span>**ServerCisco Unified Communications Manager** 上での**Cisco Webex Meetings**サーバの追加

Cisco Unified Communications Manager で会議を設定するには、Cisco Webex Meetingsサーバを追 加する必要があります。

#### 始める前に

Cisco Webex Meetingsサーバでの認証

#### 手順

- ステップ **1** C**isco Unified CM**の管理インターフェイスを開いて、**[**ユーザ管理(**UserManagement**)**]** > **[**ユー ザ設定(**User Settings**)**]** > **[US**サービス(**UC Service**)**]** の順に選択します。 [UC サービスの検索と一覧表示(Find and List UC Services)] ウィンドウが開きます。
- ステップ **2** [新規追加(Add New)] を選択します。
- ステップ3 [UCサービスの追加 (Add a UC Service) 1セクションで、[UCサービスタイプ (UC Service Type) | ドロップダウン リストから、[会議 (Conferencing) | を選択してから、[次へ (Next) | を選択します。
- ステップ4 次のフィールドに入力します。
	- [製品タイプ(**Product Type**)]:[Webex**(**会議**)**(**(Conferencing)**)] を選択します。
	- [名前(Name)]:設定の名前を入力します。 指定した名前は、プロファイルにサービス を追加するときに表示されます。入力する名前は必ず、一意的でわかりやすく、かつ意味 が通じるものにしてください。
	- [ホスト名**/IP**アドレス(**Hostname/IP Address**)]:Cisco Webex Meetingsサーバのサイト URL を入力します。この URL は大文字と小文字が区別され、Cisco Webex Meetingsサーバ でサイト URL に設定されたケースと一致する必要があります。
	- [ポート(Port)]:デフォルト値のままにします。
	- [プロトコル(Protocol)]:[HTTPS] を選択します。
- ステップ **5** Cisco Webexをシングル サインオン(SSO)アイデンティティ プロバイダーとして使用するに は、[**SSO ID**プロバイダーとしてのユーザ**Web**会議サーバ(**User web conference server as SSO identity provider**) 1をオンにします。
	- このフィールドは、[製品のタイプ(**Product Type**)] ドロップダウン リストから [Webex(会議)(**(Conferencing)**)] を選択した場合にのみ有効です。 (注)

ステップ **6** 保存を選択します。

#### 次のタスク

サービス プロファイルに Cisco Webex Meetings [サーバを追加する](#page-2-0) (3 ページ)

### <span id="page-2-0"></span>サービス プロファイルに **Cisco Webex Meetings** サーバを追加する

Cisco Webex Meetingsサーバを追加して、それをサービス プロファイルに追加すると、クライ アントが会議機能にアクセスできるようになります。

### 始める前に

サービス プロファイルを作成します。

ServerCisco Unified [Communications](#page-1-1) Manager 上でのCisco Webex Meetingsサーバの追加 (2 ペー [ジ\)](#page-1-1)

手順

- ステップ **1 Cisco Unified CM**の管理インターフェイスを開いて、**[**ユーザ管理(**UserManagement**)**]** > **[**ユー ザ設定(**User Settings**)**]** > **[**サービスプロファイル(**Service Profile**)**]** の順に選択します。
- ステップ **2** 目的のサービス プロファイルを検索し、それを選択します。
- ステップ **3** [会議プロファイル(**Conferencing Profile**)] セクションで、[プライマリ(**Primary**)] 、[セカ ンダリ(**Secondary**)] 、および [ターシャリ(**Tertiary**)] の各ドロップダウン リストから、最 大3つのCisco Webex Meetingsサーバのインスタンスを選択します。
- ステップ4 [サーバ証明書の確認 (Server Certificate Verification) ] ドロップダウン リストから、該当する 値を選択します。
- ステップ **5** [Web会議サービスの資格情報ソース(Credentialssource for web conference service)] ドロップダ ウン リストから、次のいずれかを選択します。
	- [未設定(**Not set**)]:このオプションは、ユーザがCisco Webex Meetingsサーバ クレデン シャルと一致するクレデンシャル ソースを持っていない場合、または会議サイトで SSO が使用されている場合に選択します。
	- [**Unified CM -IM and Presence**]:このオプションは、ユーザの Cisco Unified Communications ManagerIM andPresenceServiceクレデンシャルがCisco Webex Meetingsサーバクレデンシャ ルと一致する場合に選択します。
	- [ボイスメール(**Voicemail**)]:このオプションは、ユーザの Cisco Unity Connection クレデ ンシャルがCisco Webex Meetingsサーバ クレデンシャルと一致する場合に選択します。
	- Cisco UnifiedCommunications Managerで指定するクレデンシャルとCisco Webex Meetings サーバで指定するクレデンシャルを同期させることはできません。たとえば、ある ユーザのインスタント メッセージおよびプレゼンスのクレデンシャルをそのCisco WebexMeetingsサーバクレデンシャルと同期させるように指定した場合は、ユーザの インスタントメッセージおよびプレゼンスのクレデンシャルが変更されます。その変 更に合わせてそのユーザのCisco Webex Meetingsサーバ クレデンシャルを更新する必 要があります。 (注)

ステップ **6** 保存を選択します。